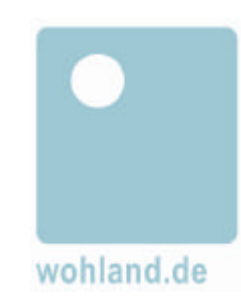

# TEIL 2

# **Benutzerhandbuch für ameli die Ideenmanagement Software von wohland.de**

-Bearbeitungs-Workflow im Basismodul-

# Inhalt Teil 2

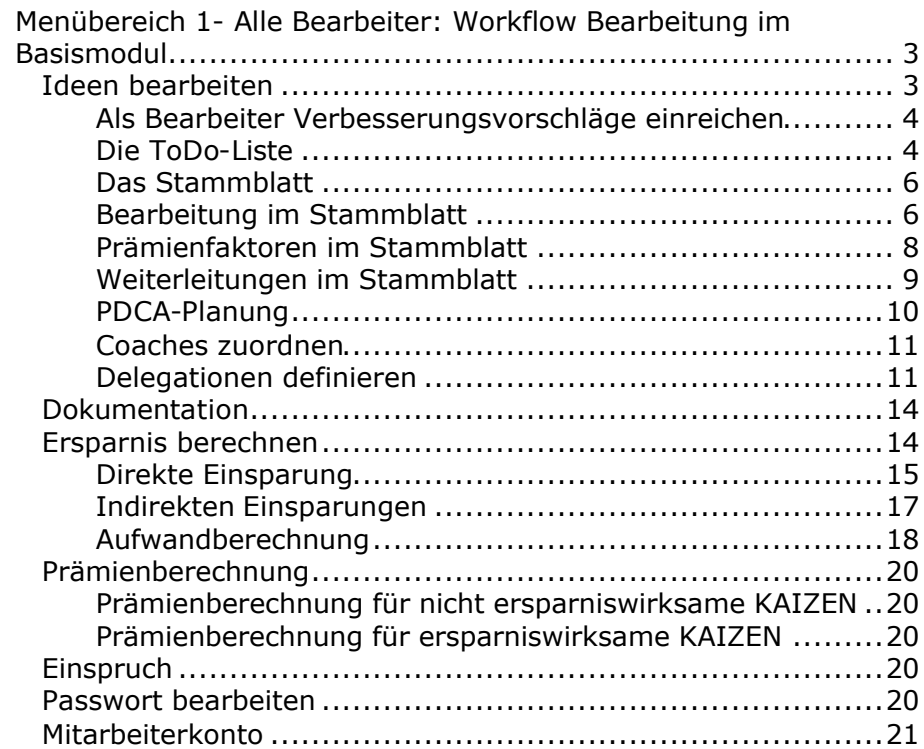

# **Menübereich 1- Alle Bearbeiter: Workflow Bearbeitung im Basismodul**

# **Ideen bearbeiten**

Nach erfolgreicher Anmeldung wird Ihnen, als Ideenbearbeiter, das entsprechende Menü serviert. Das Menü für den Ideenmanager wird erst im folgenden Kapitel besprochen.

#### *Das Menü für alle Bearbeiter*  $\bullet$  .

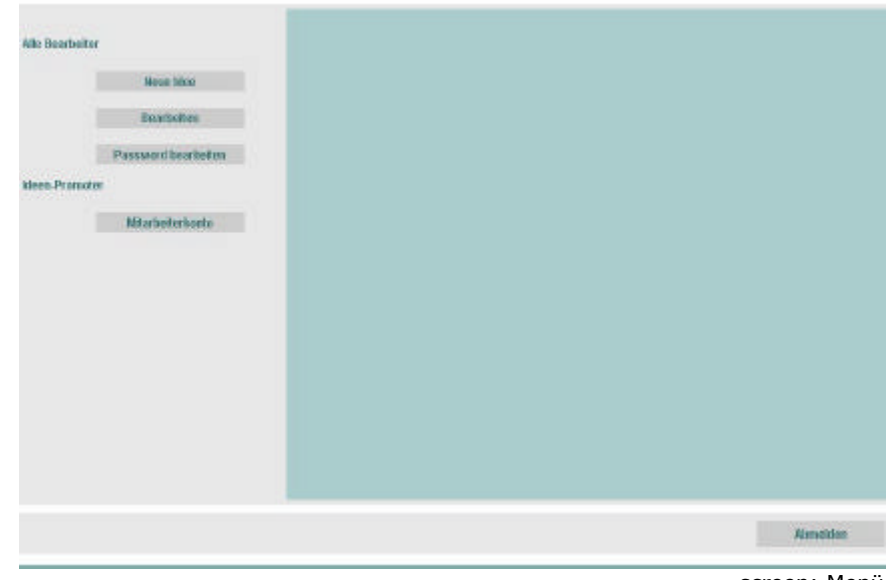

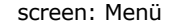

Sie haben sich als Ideenbearbeiter, entweder im Profil eines Ideenpromoters, Ideenexperten, Ideencoachs oder Kommissionsmitglieds angemeldet und befinden sich nach erfolgreicher Anmeldung im Menü des Ideenbearbeiters.

Gemäß Ihrem Aufgabenbereich innerhalb des Ideenmanagements erwarten Sie hier die Schaltflächen: Neue Idee Bearbeiten Passwort bearbeiten und Mitarbeiterkonto.

Wählen Sie eine der möglichen Aktivitäten mit Mausklick aus. Um Ihnen einen umfassenden Überblick über das Arbeiten in diesem Menü zu geben, werden an dieser Stelle alle Möglichkeiten vom Einreichen einer neuen Idee, über das Bearbeiten, der Passwortveränderung, bis hin zum Mitarbeiterkonto der Reihe nach vorgestellt.

#### **Als Bearbeiter Verbesserungsvorschläge einreichen**

Im Teil 1 des Handbuchs Menübereich 1: Ideen einreichen haben wir Sie bereits in das Thema Einreichung eingeführt. Aktivieren Sie also im Bildschirm *Alle Bearbeiter* die Schaltfläche **Neue Idee**

#### *Exkurs:*

Sicherlich wird es Mitarbeiter in Ihrer Organisationseinheit geben, die noch nicht mit der Eingabe einer neuen Idee in ameli vertraut sind und die sich beispielsweise aus Gründen der Unsicherheit, Sprachbarrieren etc., noch nicht als aktiver Ideengeber am Ideenmanagement beteiligt haben.

*Leider ist es oft so, dass der Mitarbeitergruppe, die sich am aktivsten am Ideenmanagement beteiligt, nämlich den Kollegen aus der Produktion, keine Rechner zur Verfügung stehen, um die Verbesserungsvorschläge direkt in das System einzugeben. Es wäre jedoch schade, auf wertvolle Ideen eines Mitarbeiters zu verzichten. Es ist nun an Ihnen, diese Mitarbeiter zu unterstützen und Ihnen bei der Eingabe behilflich zu sein.*

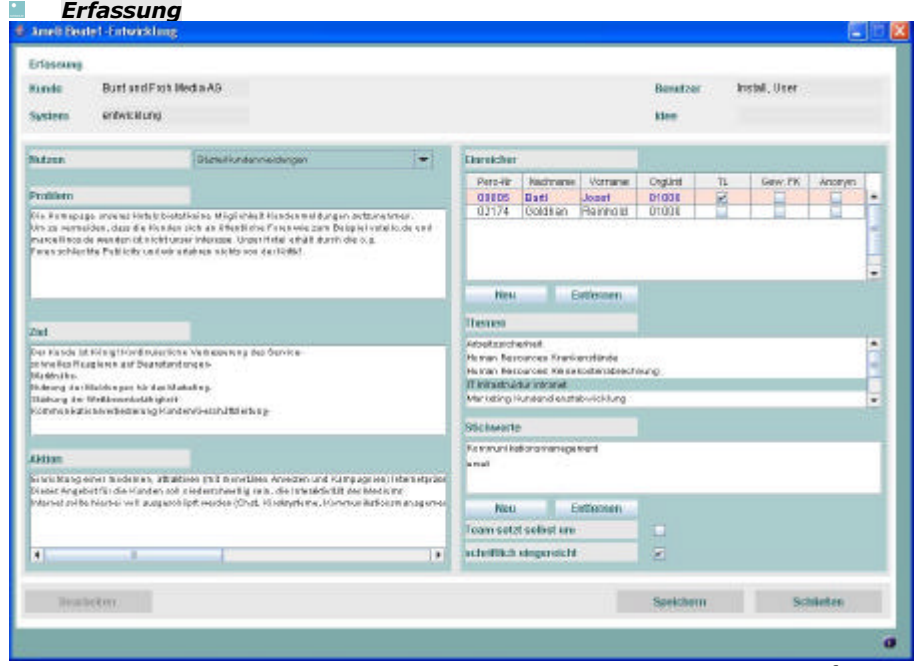

screen Erfassung

Bitte speichern und schließen Sie die Ideeneingabe und kehren zum Menü zurück.

#### **Die ToDo-Liste**

Sie befinden sich wieder im Menü, von wo aus Sie mit *Bearbeiten* die Liste mit Ihrem Arbeitsvorrat an Ideen, für die Sie zuständig sind, erreichen.

#### **Bearbeiten**

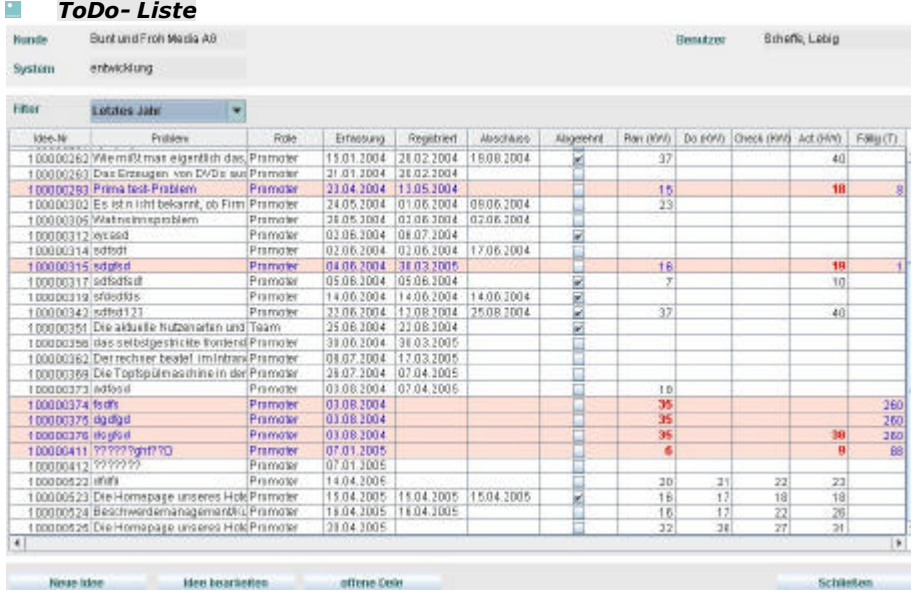

screen ToDo- Liste

ameli präsentiert Ihre *ToDo-Liste*. Sie listet die

Verbesserungsvorschläge der Kollegen, die aufgrund der Zugehörigkeit zu Ihrer Organisationseinheit Ihnen zugeordnet wurden, auf.

Sie haben die Möglichkeit den Betrachtungszeitraum zu erweitern. In dem *Filter* Feld über der Tabelle mit dem Arbeitsvorrat an Verbesserungsvorschlägen können Sie wahlweise eine Sicht auf die letzten sechs Monate, des gesamten letzten Jahres oder auf alle, in Ihrer Organisationseinheit erfassten Ideen, einstellen. Standardmäßig stellt ameli Ihnen die Ansicht der letzten drei Monate zur Verfügung.

# **Filter**

Die Tabelle mit den zur Bearbeitung anstehenden Ideen enthält die Spalten:

- Idee Nr.
- Problem

*Rolle*, Ihr Profil als Ideenbearbeiter

*Erfassung*, das Erfassungsdatum

*Registriert*, das Datum der Registrierung

*Abschluss*, das Abschlussdatum der Ideenbearbeitung

*Abgelehn*t, das Datum der Ablehnung

*Plan (KW),* die KW an der die Plan-Phase beendet sein soll *Do (KW),* die KW an der die Do- Phase abgeschlossen sein soll *Check (KW),* die KW an der die Check- Phase abgeschlossen sein soll

*Act (KW),* die KW an der die Act- Phase abgeschlossen sein soll (nicht zu verwechseln mit dem Act Zeitpunkt als Abschlussdatum einer Ideenbearbeitung im Formular Stammblatt) *Fällig (T*), das Tagesdatum der Fälligkeit.

*Die Tabelle zeigt Ihnen also an, womit sich die Ideen inhaltlich beschäftigen, wer sie erfasst hat, wann sie erfasst, registriert oder die Bearbeitung vielleicht abgeschlossen wurde. Außerdem ist ersichtlich, ob eine Idee abgelehnt worden ist oder nicht. Zu allen Ideen bekommen Sie zudem die Information, wie die Bearbeitung gemäß der PDCA-Planung verläuft. Dank der Eskalationsmechanismen in Form von Farbveränderungen, wird das Überschreiten der Planungszeitpunkte signalisiert. Zusätzlich wird Ihnen mitgeteilt, seit wie vielen Tagen der Abschluss der entsprechenden Planungsphase überfällig ist (vergl.: Fällig (T).*

Auch von hier aus haben Sie die Möglichkeit eigene oder Ideen von Mitarbeitern einzugeben, indem Sie die Schaltfläche *Neue Idee* betätigen.

### **Neue Idee**

Wenn Sie eine Idee aus Ihrer ToDo-Liste bearbeiten wollen, wählen Sie die Idee mit "Mausklick" aus und betätigen die Schaltfläche *Idee bearbeiten*.

### **Idee bearbeiten**

#### **Idee bearbeiten** *Stammblatt* ertwicklung **Hoo** 100000293 Sections Bearbotting impleed durch Arles as azona III. 18711 Schaffe, Lebig **RIGHTS** 11052004 18711 Schoffe, Lebig **Act:** 冒 **Rendering School Hodes** Ablekenne F. ar arranged for an or sparrosseira sales ractivities Indian Indian Procession Pramierung Pramiwerfalcharren Prairie nechenbare manufalse **D** Frostpage Pramisegrand (reste... Inistit...) **Modern Elizabeth** Fathernes Windows T 25032005 16711 Schaffe, Letrig Webstellunger Orgust D Verant. News Verant. Deturn ... **Draunit D** Server **Islanda Romano** 23.04.2004 **Max** htann inner, catchet  $18731$ **Driver** 22.06.2004 **Fretoman Schboken POCA** Dokumentation **Seunie nie Engineer** screen: Stammblatt in Arbeit

**Das Stammblatt**

ameli zeigt Ihnen nun den Verbesserungsvorschlag, der Ihnen in Ihrer Rolle als Promoter, Ideenexperte oder Kommissionsmitglied zugestellt wurde.

*Hinweis: Sie sind nach der Einreichung schon per E-Mail von diesem Verbesserungsvorschlag informiert worden. Der einreichende Mitarbeiter hat ebenfalls eine ausgedruckte Bestätigung über die Einreichung seines Verbesserungsvorschlags mit detaillierter Beschreibung erhalten.*

Analog zur Ideeneingabe in der *Erfassungs*maske sehen Sie nun die Idee mit den Angaben des Einreichers. Als Ideenpromoter

können Sie nun die Idee modifizieren und mit *Speichern* eine Ideenänderung herbeiführen.

### **Speichern**

Diese Änderung wird von ameli über *Standarddokumente* im Programmteil *Dokumente* dokumentiert. Wiederum wird ein Ideenformular mit dem Inhalt der Änderung ausgegeben, ohne dass eine neue Mailbenachrichtigung erfolgt. *Schließen* Sie das Erfassungsfenster.

# **Schließen**

Sie befinden sich nun wieder in der *ToDo- Liste* und können sich der zweiten Möglichkeit zur Aktivität widmen, nämlich dem *Bearbeiten* von Ideen. Markieren Sie also erneut die Idee, die Sie bearbeiten möchten und klicken Sie auf das Feld *Idee bearbeiten*. **Idee bearbeiten**

Sie gelangen nun zunächst wieder zu dem Bildschirm *Erfassung*. Diese neu erfasste Idee können Sie jetzt bearbeiten, indem Sie auf das Feld *Bearbeiten* klicken.

# **Bearbeiten**

Daraufhin öffnet sich das Formular *Stammblatt.*

Das Stammblatt ist unterteilt in die Bereiche Bearbeitung, Prämierung und Weiterleitung.

**Bearbeitung im Stammblatt Bearbeitung** 

# **Anlage**

Als erster Bereich, unter dem Label *Bearbeitung/Anlage*, finden Sie Angaben über den Zeitpunkt der Einreichung, sowie die Personalnummer und den Namen des Einreichers.

Sie beginnen den Bearbeitungsprozess einer Idee, indem Sie den Bearbeitungsstart mit *Register* zeitlich dokumentieren. Bitte geben Sie, bevor Sie die Idee mit *Register* kennzeichnen, ein Kurzgutachten bzw. die stichhaltige Ablehnungsbegründung ein, da mit dem Zeitpunkt *Register* ein Eintrag im Ideenstatus erfolgt. Parallel mit der Registration sollte ein erstes Feed- Back für den Einreicher erstellt werden. Dieses geschieht durch Ihren Eintrag im Feld *Kurzgutachten*.

*Exkurs: Es sei zum besseren Verständnis noch einmal angemerkt, dass jede in ameli eingegebene Idee vom System erfasst wird und automatisch eine Nummer erhält. Für die anschließende Registrierung und eventuelle Ablehnung sind Sie zuständig. Überzeugende Gründe für eine Ablehnung sind z.B.: Die Idee hat keinen Neuheitscharakter, sie existiert in ähnlicher Form bereits im System. Oder auch: Die Idee betrifft nicht die Unternehmensbelange.*

*Wird die Begründung von dem Ideenmanagement-Spezialisten Ihres Unternehmens für nicht stichhaltig befunden, kann die Idee später wieder rehabilitiert werden. Das "Schicksal" einer Idee liegt also nicht in den Händen nur einer Person.* 

Sobald eine Idee im System registriert wurde und damit Gültigkeit erlangt hat, durchläuft sie einen festgelegten Prozess den Sie als zuständiger Ideenpromoter begleiten werden.

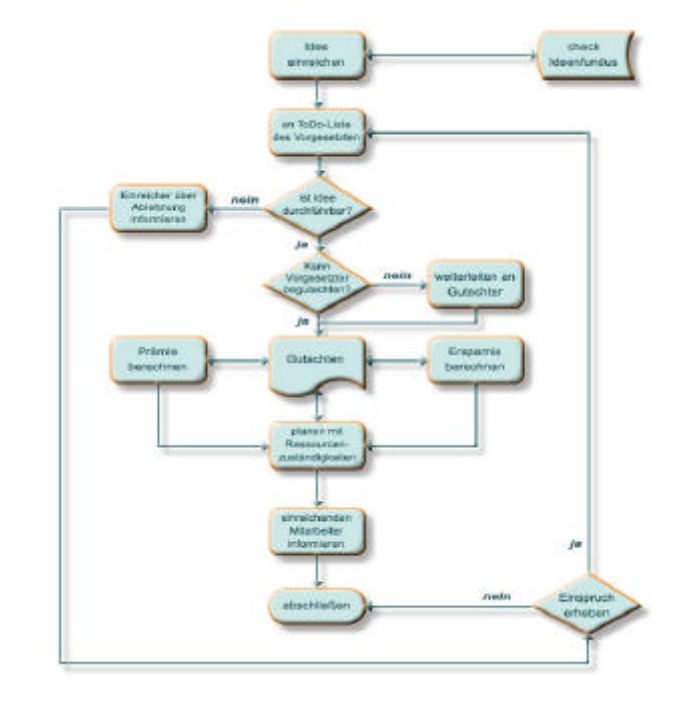

Abbildung: Prozess

Der Befehlsschalter *Registration* enthält das Datum der Registrierung durch den Ideenpromoter. Es beinhaltet den Zeitpunkt, an dem der Ideenpromoter definitiv die Idee wahrgenommen hat. *Registration* kann erst dann betätigt werden, nachdem bereits ein Kurzgutachten erstellt bzw. die Ablehnung erfolgte. **Act**

ACHTUNG: Der *Act* Button wird zum Abschluss der Ideenbearbeitung aktiviert. Das *act*en einer Idee schließt jede

weitere Bearbeitung aus! Neben dem Start der Ideenbearbeitung, der durch das *Register*-Datum dokumentiert wird, enthält das *Act*–Datum, an dieser Stelle nicht zu verwechseln mit der Act Phase in der PDCA- Planung, den Schluss der Ideenbearbeitung!

# 7

Exkurs: Abnahme- Prüfroutinen können vom Ideenmanager eingestellt werden.

Drei Prüfroutinen sind einstellbar:

Ist die Planung, vereinfachte Planung bzw. komplette PDCA Planung, abgeschlossen?

Sind alle terminierten Delegationen mit erledigt gekennzeichnet? Liegt die Delegation "Act" des Bewertungsausschusses mit Genehmigung vor?

*Der Verbesserungsvorschlag, dessen Bearbeitung durch das Eintragen des act Datums abgeschlossen wurde, wird in der ToDo-Liste farblich differenziert dargestellt.*

## **Kurzgutachten**

Wenn der neue Vorschlag thematisch Ihren Arbeitsbereich betrifft und Sie seine Umsetzung befürworten, weil Sie einen Vorteil für Ihr Unternehmen erkennen, gibt Ihnen das Textfeld Kurzgutachten die Möglichkeit einer ersten Stellungnahme.

#### **Ablehnung**

Im, für den Ideengeber,,ungünstigen Fall" dient dieses *Kurzgutachten* Feld zur Begründung der Ablehnung eines Vorschlages. Bitte nennen Sie hier stichhaltige Gründe für das Zurückweisen eines Verbesserungsvorschlags bevor Sie die *Ablehnung* Check- Box aktivieren.

### **Prämienfaktoren im Stammblatt**

Rechts, neben dem Eingabefeld für das Kurzgutachten, befinden sich außer der o.b. Check-Box *Ablehnung* noch drei weitere Check-Boxes mit den Labels: prämienwirksam ersparniswirksam und

rechenbar

# **prämienwirksam**

Als prämienwirksam markieren Sie bitte Vorschläge die laut Betriebsvereinbarung eine Prämie erzielen.

Prämienwirksame Vorschläge müssen nicht unbedingt eine Ersparnis erwirken; andrerseits können Vorschläge, obwohl Sie eine erhebliche Ersparnis erzielen, nicht prämiert werden. Dieser Fall tritt dann ein wenn der Vorschlag, beispielsweise im Rahmen eines Workshops, erarbeitet wurde und die Teilnehmer die Erarbeitung dieses Vorschlags in einer anderen Form vergütet bekamen.

#### **ersparniswirksam**

Stellen Sie fest, dass der vorliegende Vorschlag eine Ersparnis erziehlt so aktivieren Sie bitte die entsprechende Check-Box.

**rechenbar**

Denken Sie beispielsweise an sicherheitsrelevante Vorschläge. Möglicherweise ergeben sich hier negative Ersparnisse oder die Prämie aus der Ersparnis wäre zu gering gemessen an der Relevanz der Idee.

### **Prämierung/Prämienfaktoren**

Im Textfeld neben den Labeln *Prämierung/Prämienfaktoren* werden anschließend die zur Prämienberechnung angezogenen Faktoren markiert und angezeigt.

### **Individuelle Prämien**

In der nebenstehenden Liste können Sie nun Sonderprämien festlegen. Diese können auch Personen begünstigen, die z.B. an der Bearbeitung des Vorschlags beteiligt sind, wie beispielsweise ein vielbeschäftigter Gutachter. Bitte geben Sie also den Namen des Empfängers der individuellen Prämie an, tragen einen Prämierungsgrund ein und klassifizieren den Vorschlag durch rechenbar, bzw. nicht rechenbar.

Auch dieser Faktor wird im Weiteren zur Prämienberechnung hinzugezogen.

*Exkurs: Natürlich kann es vorkommen, das beweist die praktische Erfahrung vieler Ideenmanager, dass einige* 

*Verbesserungsvorschläge deren Auswirkungen nicht berechenbar sind besonders interessant sein können und eine besondere Anerkennung erhalten sollten. Um diesem Ausnahmefall gerecht zu werden bietet ameli Ihnen den Bereichzur individuellen Prämierung an.*

Die Betätigung der Schaltfläche *neuer Eintrag* konfrontiert Sie mit dem Dialog- Fenster individuelle Prämien.

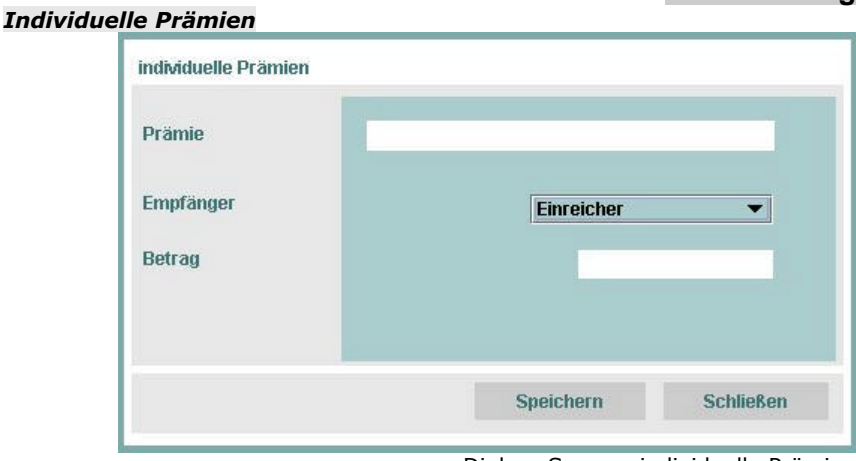

Dialog- Screen: individuelle Prämien

**neuer Eintrag**

### **Prämie**

 $\bullet$ 

Bitte tragen Sie im Feld *Prämie* die Art der Prämie (beispielsweise Sonderprämie) ein.

# **Empfänger**

In der Drop-Down Box unter dem Label *Empfänger* wählen Sie bitte das Profil des Begünstigten aus und im dritten Feld unter der Bereichsbezeichnung *Betrag.*

### **Betrag**

In diesem Feld sollte der Prämienbetrag verzeichnet werden. Mit *Speichern* editieren Sie Ihre Eingabe und mit *Schließen* kehren Sie zum Stammblatt zurück, um mit der Bearbeitung fortzufahren. **Speichern**

# **Schließen**

# **Vorabprämie**

Auf Wunsch kann eine Vorabprämie ausgezahlt werden. Das Datum der Zahlung, die ID des Begünstigten und sein Name werden an dieser Stelle vermerkt.

# **Weiterleitungen im Stammblatt**

Der dritte Bereich im *Stammblatt* berücksichtigt das Thema *Weiterleitungen*.

## **Weiterleitungen**

*Natürlich wird es auch vorkommen, dass Mitarbeiter Ihrer Organisationseinheit Ideen in das System eingeben, die nicht Ihre, sondern eine andere Organisationseinheit betreffen. Ein Beispiel hierfür wäre: Ein Mitarbeiter aus der Produktion reicht einen Vorschlag zur Reisenkostenabrechnung ein. In einem solchen Fall sind nicht Sie der zuständige Bearbeiter, sondern die Führungskraft der Org.Einh. Reisekostenabrechnung. Die Führungskraft dieser Org.Einh. übernimmt also die Bearbeitung dieser Idee als Ideenexperte.*

*Der Ideenexperteverfügt über das nötige Fachwissen zur Bearbeitung dieser speziellen Idee. Als Führungskraft der Org.Einh., deren Mitarbeiter die Idee eingereicht hat, bleibt jedoch der Ideenpromoter während des gesamten Prozesses zuständig.*

Der ersten Zeile der Tabelle rechts neben dem Label *Weiterleitung* entnehmen Sie bitte Angaben über den aktuellen *Promoter*, nämlich seinen Namen, Personalnummer und Org.Einh. sowie den Zeitpunkt der Einreichung.

Mit der Schaltfläche *Neu* können Sie nun die Idee an Ideenexperten weiterleiten.

#### **Neu**

Es öffnet sich wieder die Dialog-Box *Mitarbeiter Liste,* mit deren Funktion Sie sicher schon vertraut sind, um den passenden Ideenexperten für die vorliegende Idee aus dem Mitarbeiterstamm auszuwählen.

Der *Ideenexperte* der neuen Organisationseinheit erhält nun automatisch eine E-Mail, in der ihm mitgeteilt wird, dass ein Vorschlag auf ihn wartet.

Sollte dieser nun feststellen, dass die Idee nicht in seinen Zuständigkeitsbereich fällt, wird er sie an Sie zurücksenden. Sie haben nun abermals zu überlegen, welcher Abteilung Sie die Bearbeitung des Vorschlags übergeben. In der Tabelle unter dem Label *Weiterleitungen* werden alle Schritte dokumentiert, und Sie können jederzeit den Weg, den die Idee bis zur zuständigen Organisationseinheit zurückgelegt hat, nachvollziehen.

**Entfernen**

Mit *Entfernen* ist es möglich eine vorher von Ihnen markierte Weiterleitungsinstanz zu löschen.

Im Weiteren wird nun jedoch vom Regelfall ausgegangen, nämlich, dass Ihnen eine Mitarbeiterarbeiter-Idee vorliegt, die in Ihren Zuständigkeitsbereich fällt.

Nachdem Sie diese Idee als gültig deklariert haben – Sie sich also gegen eine Ablehnung entschieden haben – werden Sie als "Pate" des Vorschlags seine Bearbeitung überwachen. Sie werden die einzelnen Planungsphasen festlegen und diesen evtl. Ideen-Coaches zuordnen. Außerdem werden Sie sich mit der Berechnung eventueller Einsparungen, die durch den Vorschlag erwirtschaftet werden, beschäftigen. Des Weiteren berechnen Sie die Prämie, die sich der Ideengeber verdient hat. Sie sind es dann schließlich auch, der durch Auszahlung dieser Prämie, den erfolgreichen Einsatz des jeweiligen Mitarbeiters belohnt.

#### **PDCA-Planung**

Nach Aktivieren der *PDCA*-Schaltfläche im *Stammblatt* Formblatt erreichen Sie den Dialog zur Planung der Bearbeitungsschritte.

*PDCA*

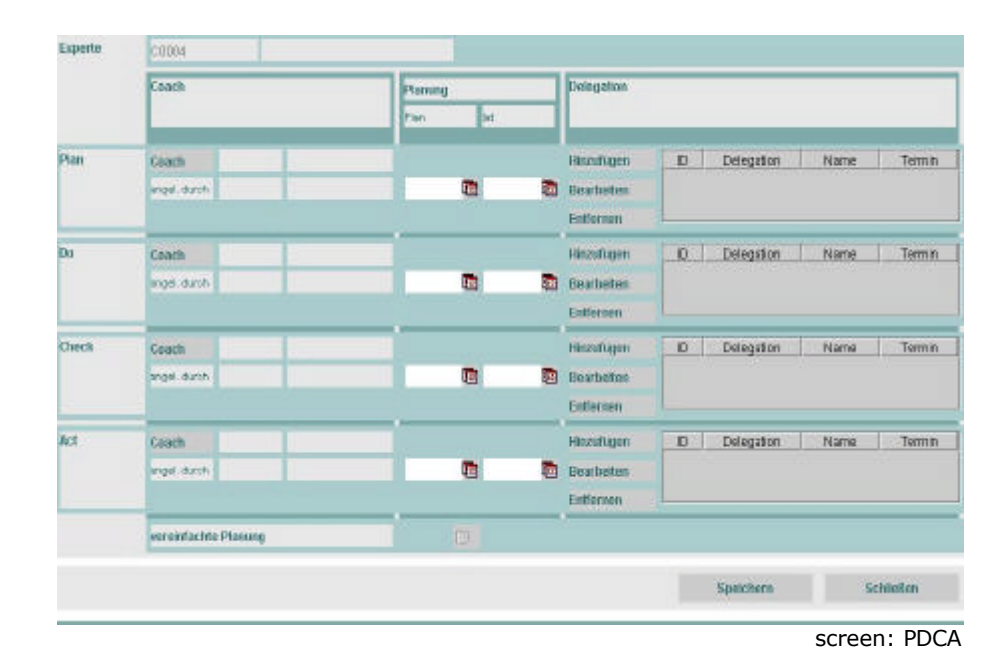

*Exkurs: Ideen können im ameli System vier vordefinierte Planungsphasen durchlaufen. Sie können jeder Phase einen Coach zuordnen, der dann verantwortlich für die ordnungsgemäße Durchführung der betreffenden Planungsphase ist und Sie als Ideenbearbeiter entlastet. Die Verantwortungsbereiche sind also klar abgesteckt und werden zudem überschaubar gehalten. Eine schnelle und effektive Bearbeitung ist so gewährleistet. Zusätzlich können Sie die Phasenabschnitte zeitlich terminieren. Bei Überschreitung der Termine treten so genannte Eskalationsmechanismen in Kraft, die eine zügige Bearbeitung anmahnen.*

Als *Ideenpromoter* ist es Ihre Aufgabe, eine Kurzplanung für die Bearbeitung des eingereichten Vorschlags aufzustellen. *Die PDCA Planungsoption ist fakultativ. Zur Ideenbearbeitung reicht auch eine Kurzplanung für die Sie nur die Planungszeitpunkte der Do- und Act-Phase festlegen. Falls jedoch der Weg der PDCA Planung beschritten wird birgt dieser Vorteile.* 

*Beispielsweise kann zur Entlastung des Promoters ein Coach bestimmt werden, der für die Realisierung einer Planungsphase zuständig ist.* 

Vier Zeitpunkte gilt es festzulegen:

# **Plan**

Der Zeitpunkt, an dem die Planungsphase beendet sein soll. **Do**

Das Datum, an dem die Realisierung der Idee abgeschlossen werden soll.

# **Check**

Der Zeitpunkt, an dem die Überprüfung der Realisierungsphase beendet sein soll.

# **Act**

Das Datum, an dem der gesamte Planungskreislauf geschlossen werden kann, da die Realisierung des Vorschlags, sowie deren Überprüfung bereits durchgeführt worden sind.

In dem ersten der drei Bereiche mit der horizontalen Überschrift **Coach**

und den vertikalen Bereichsbezeichnungen *Plan, Do, Check* und *Act* tragen Sie bitte zunächst Ihre Planungsvorgaben ein. Ihre Angaben sind richtungsweisend. Wird einer der Zeitpunkte überschritten, so wird dies in den entsprechenden ToDo-Listen durch farbliche Kennzeichnung kenntlich gemacht.

# **Ist**

In der dritten Unterspalte mit der Aufschrift *Ist*

werden sie nach Beendigung der jeweiligen Bearbeitungsphase die tatsächlichen Zeitpunkte eintragen. Im günstigsten Fall weichen diese kaum oder gar nicht von Ihren Angaben in der Unterspalte *Plan* ab. Der Plan-Ist-Zeitpunkt ist identisch mit dem Registrierungsdatum und wird automatisch eingesetzt. Auch den Ist- Zeitpunkt der Phase *Act* brauchen Sie nicht selbst anzugeben. **Abschluss**

Das entsprechende Feld wird automatisch gefüllt, in dem Moment, in dem Sie im Formular Stammblatt den Planungskreislauf durch Betätigen des Buttons *Abschluss* schließen.

### **Coaches zuordnen**

**Coach** 

Nach der Aktivierung dieser Schaltfläche öffnet sich die *Mitarbeiter Liste,* mit deren Handhabung Sie ja schon vertraut sind. Fügen Sie bitte mit *Übernehmen* die Namen der Planungsphasenbeauftragen (dieses Konstrukt hat 25 Buchstaben und ist damit das längste Wort in diesem Text ;-)) in unserem Jargon *Coach* genannt, in die entsprechenden Felder im *PDCA-Fenster* ein. Die Planungsabschnitte der PDCA-Planung legen Sie bitte in der

nächsten Rubrik fest, indem Sie das *Plan* und *Ist* Datum in den Planungsbereich einfügen.

## **Delegationen definieren**

Einzelaktivitäten können im System ameli mit der Option *Delegation* arrangiert werden.

Sie werden in dem dritten Bereich des *PDCA* Fensters unter der Überschrift *Delegation* festgelegt.

# **hinzufügen**

Durch den Befehlsschalter *hinzufügen* lösen Sie einen Dialog aus, der dazu dient, beispielsweise externe oder interne Gutachten sowie andere Aktivitäten anzufordern bzw. zu dokumentieren.

#### *Delegation*  $\sim$

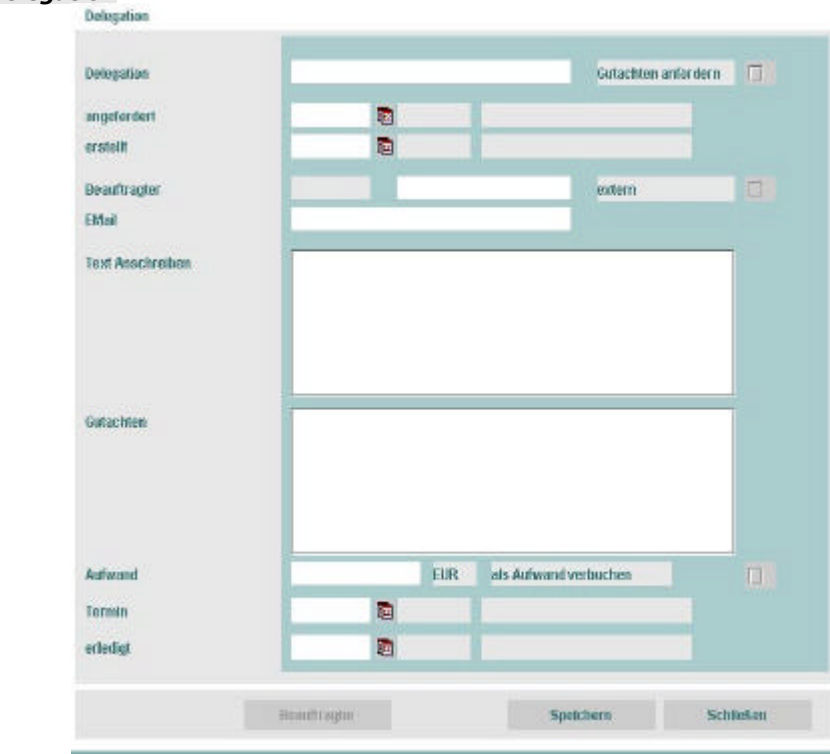

screen: Delegation

# **Beauftragter**

Die Mitarbeiter Liste öffnet sich zum Zwecke der Festlegung des Delegationsbeauftragten. Bitte editieren Sie Ihre Auswahl wie gewohnt durch *Übernehmen* .

# **Gutachten anfordern**

Nachdem Sie somit erfolgreich damit waren, einen internen oder externen Delegationsbeauftragten auszuwählen, beachten Sie bitte, dass Sie zum Absenden des Delegationsformulars die Check-Box *Gutachten anfordern* aktivieren falls Sie ein Gutachten benötigen

und bei externen Personen eine E- Mail Adresse anfügen müssen. Bei internen Personen erfolgt die Adressierung automatisch, indem die Adresse aus dem Personalstamm gezogen wird.

#### **Text anschreiben**

Verfassen Sie nun bitte einen Text, indem Sie Ihre Anforderung präzisieren.

### **Gutachten**

Das Textfeld *Gutachten* ist für den Delegations-Beauftragten bestimmt.

# **Aufwand**

Bitte tragen Sie in das Feld *Aufwand* einen Eurobetrag ein, der, falls die Check-Box *Aufwand* aktiviert wurde, in der Ersparnisberechnung des vorliegenden Verbesserungsvorschlags als Aufwand verbucht wird.

## **Termin**

Das Feld *Termin* verlangt eine Datumseingabe für den Zeitpunkt der Rücksendung Ihrer Anfrage vom Delegationsbeauftragten. Die beiden Textfelder hinter dem Datumsfeld werden automatisch, nach Speicherung Ihrer Delegation, mit Ihrem Namen ausgefüllt.

### **speichern**

Eine Speicherung Ihrer Angaben befördert die Delegationsanforderung automatisch an den *Beauftragten*.

### **Schließen**

Nach dem Editieren Ihrer Eingaben durch *Schließen* präsentiert Ihnen ameli erneut das *PDCA* Planungsformular*.*

# **Delegation ACT**

Eine Ausnahme bei den *Delegationen* stellt die Festlegung der letzten Delegation, der *Delegation ACT* dar. Der Aufruf des Delegation ACT Formulars geschieht ebenso, wie der Aufruf der anderen Delegationen, nämlich mit *hinzufügen.* **Hinzufügen**

# **Beauftragter**

Das Fenster *Delegation Act* enthält neben dem Label *Beauftragter* eine Drop Down Liste, in die die firmenspezifische Bezeichnung für eine *Bewertungskommission* aufgenommen werden kann.

#### *Delegation Act*  $\bullet$  .

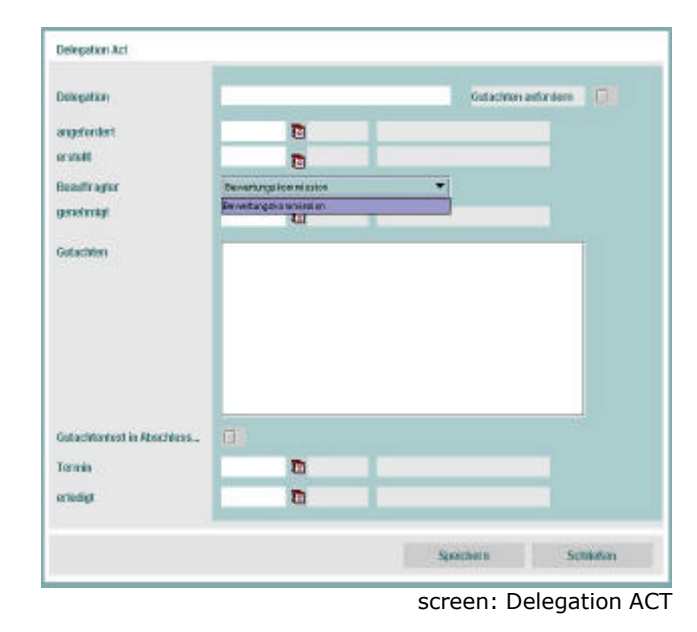

Standardmäßig ist im System ameli bereits eine

Bewertungskommission angelegt. Betriebsvereinbarungen zum Vorschlagswesen sehen in den meisten Fällen in der *Act* Phase, nachdem Planung, Umsetzung und Prüfung abgeschlossen sind, die Abnahme des Bearbeitungsprozesses vor. Die Abnahme des Bearbeitungsprozesses liegt vor, wenn durch eine Bewertungskommission die Bearbeitung des Vorschlages, samt Ersparnis- und Prämienberechnung genehmigt wurde. **Erledigt**

Obligatorisch ist die Eintragung des *erledigt* Datums in das betreffende Feld in dem Fenster *Delegation Act*.

#### **speichern**

Der Kommissionsleiter ist vom Ideenmanager, im Menü Stammdaten festgelegt, sodass die Delegationsanforderung *Act* automatisch an die zuständige Person weitergeleitet werden kann. (Falls dieses versäumt wurde, erfolgt beim Speichern der

Delegation Act eine diesbezügl. Meldung.) Nach erfolgreicher Weiterleitung erhält der Promoter eine Weiterleitungsbestätigung. **schließen**

Fenerto **coston** Karne. Parents Driverier Planung Dia Casch<sup>1</sup> **TEACHE Janaman** Haber D Delegation Name Termin Betriebseleidriker Zeissner, St. 29.97.20 Birt, Josef FOOD AND AND 28.07.2004 12.17.2004 12 Bearbates Eriferren **Cascio** Historian D. Defension Name Termin wool durch 25.07.3004 TO **D** Beathsten Friferies Check Caset Historican D Delegation Name Termin won, auch **G B** Bearboites Entforces Act Casell Headtown ID Delegation Name Termit Bevertungskom... You work, there 02.08.2004 123 **B** Bearbatten Felferies verendachte Planung V Sportives Schließen Screen: PDCA Planung ausgefüllt

# öffnet wieder das PDCA-Fenster für Sie.

#### **vereinfachte Planung**

Als letzte Option im *PDCA*- Formular ist die Check- Box *vereinfachte Planung* angelegt. Der *Ideenmanager* kann, beispielsweise für kurzfristig umsetzbare Ideen, eine vereinfachte Planungsoption anlegen. Es reicht dann evtl. aus, nur die Planungszeitpunkte für die *Do*- bzw. *Act*- Phase auszufüllen. Bitte informieren Sie sich bei Ihrem Ideenmanager.

Nachdem Sie nun alle Felder der *PDCA*- Planung ausgefüllt haben, überprüfen Sie Ihre Eingaben noch einmal und speichern sie dann durch Anklicken des Buttons *Speichern*.

#### **Speichern**

Sie können jetzt das *PDCA*- Formular schließen und zum Formular *Stammblatt* zurückkehren.

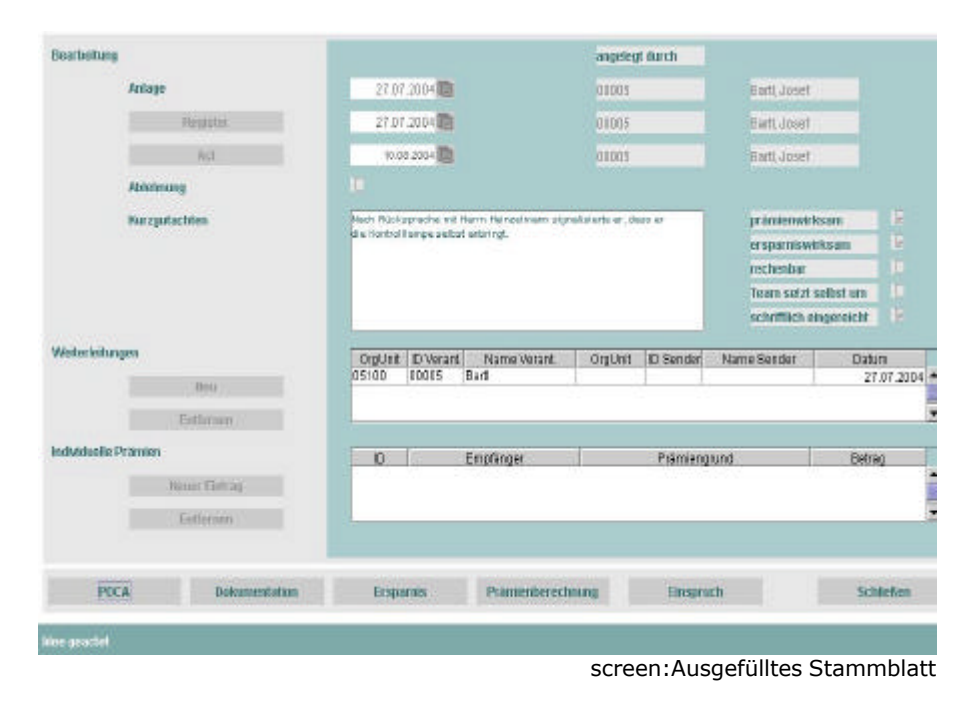

# **Dokumentation**

#### **Dokumentation**

Wie Sie sicher schon bemerkt haben, sorgt ameli nicht nur für klare personelle Zuständigkeiten im Ideenmanagement Prozess, sondern es werden auch alle Aktionen im Rahmen dieses Prozesses dokumentiert. Bitte betätigen Sie hierzu die Schaltfläche *Dokumentation*.

#### *Dokumente*  $\bullet$

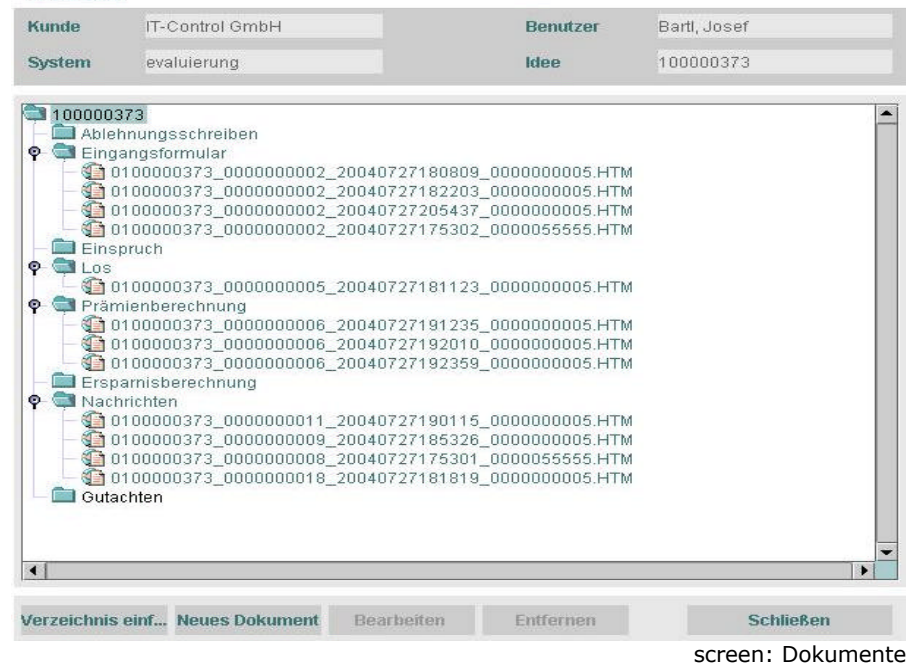

Wie gewohnt kehren Sie mit *Schließen* in das Stammblatt zurück, von wo aus Sie nun die Ersparnisberechnung zu dem vorliegenden Verbesserungsvorschlag machen können.

## **Schließen**

# **Ersparnis berechnen**

Das Ersparnisformular wird präsentiert, wenn Sie die entsprechende Schaltfläche im *Stammblatt* aktivieren.

**Ersparnis**

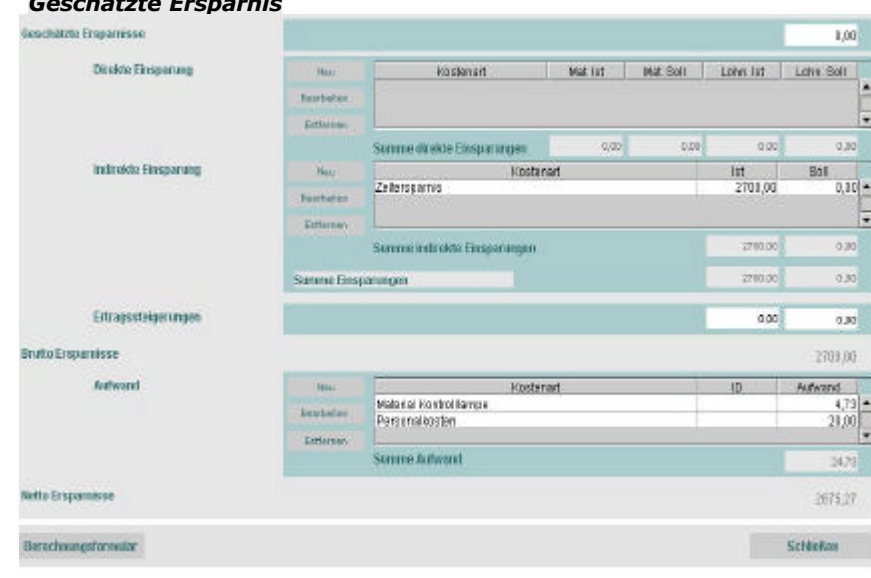

*Geschätzte Ersparnis*

Screen: Ersparnis

Der Bereich Geschätzte Ersparnisse enthält die beiden Abteilungen Direkte Einsparungen, indirekte Ersparnisse und

Ertragssteigerung, deren Summe die Brutto Ersparnisse ergeben. Gegen die *Brutto Ersparnis* wird der *Aufwand* gerechnet, der sich durch die Umsetzung der Idee einstellen kann. Wir erhalten am Ende der Ersparnisberechnung die *Netto Ersparnisse*.

*Exkurs: Eine Idee kann, obwohl ersparniswirksam, trotzdem nicht prämienwirksam sein. Ein typischer Fall sind Verbesserungsvorschläge die aus Workshops stammen die zur gezielten Ideenfindung dienen o.ä.. Diese Verbesserungsvorschläge werden nicht prämiert. In vielen Fällen wird die Realisierung von Vorschlägen in Ihrem Unternehmen zu einer Verbesserung finanzieller Art führen. Manche Ideen helfen Kosten sparen, durch andere wiederum werden Ertragssteigerungen erzielt. Nicht selten wird eine Idee beides möglich machen. ameli liefert Ihnen ein Werkzeug zur* 

*zahlenmäßigen Erfassung der Erfolge, die durch Mitarbeiterideen erreicht werden. Es wird Ihnen ein praxisorientiertes Formular bereit gestellt, welches zudem übersichtlich strukturiert ist. Einsparungen lassen sich eindeutig berechnen und bilden so eine optimale Grundlage zur späteren Prämienberechnung. Schritt für Schritt wird jeder Erfolg dokumentiert und ist bis auf die kleinste Ebene nachvollziehbar.*

*Da die Idee in Ihren Kompetenzbereich fällt, haben Sie ja bereits eine ungefähre Vorstellung davon, welche Ersparnis die Idee, die Ihnen aktuell vorliegt, erwirtschaften wird. Ist dies der Fall, so haben Sie die Möglichkeit, in dem Bereich geschätzte Ersparnisse eine erste grobe Schätzung vorzunehmen. Ist die Höhe des Erfolges jedoch noch nicht vorhersehbar, dann können Sie dieses Feld überspringen und werden erst mit den tatsächlichen Einsparungen beginnen.* 

*In ameli wird nämlich zwischen direkten und indirekten Einsparungen unterschieden.*

#### **Direkte Einsparung**

ameli hilft Ihnen also die Einsparungen anhand eines Formblatts zu berechnen.

Wir schlagen vor, dass Sie sich als Erstes mit den *direkten Einsparungen* beschäftigen.

Wie Sie sehen, existiert neben dem Label *direkte Einsparung* eine Liste mit den zunächst noch leeren Spalten *Kostenart*, *Mat. Ist, Mat. Soll*, *Lohn Ist* sowie *Lohn Soll*. Um einen Eintrag vorzunehmen, klicken Sie bitte auf *Neu*

**Neu**

#### *Bauteilabhängige Einsparungen* м.

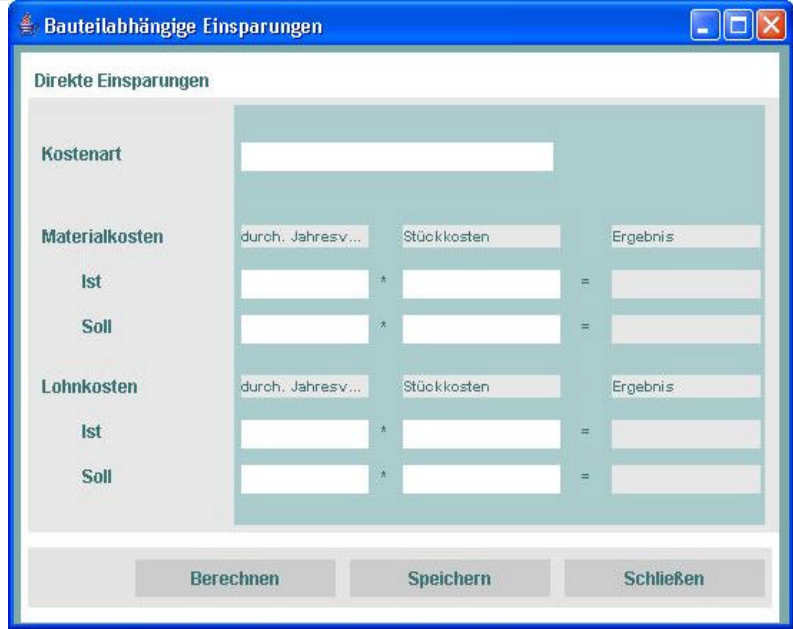

Screen: bauteilabhängige Einsparungen

Die direkten Einsparungen beziehen sich generell auf eine konkrete Kostenart. Sie entsteht in den meisten Fällen durch gesparte Material- und Lohnkosten, bzw. durch eine Kombination aus beiden.

### **Kostenart**

Zunächst tragen Sie bitte in das Feld mit der Aufschrift *Kostenart* die Kostenart ein, für die Sie jetzt die Einsparungen berechnen möchten. Die direkten Einsparungen sind nochmals unterteilt in *Lohnkosten* und *Materialkosten* **Lohnkosten**

#### **Materialkosten**

– beides Kostenarten, bei denen Einsparungen konkret berechenbar sind.

Für beide Kostenarten existieren die Spalten *durchschnittlicher Jahresverbrauch*, *Stückkosten* und *Ergebnis*. In die erste Spalte tragen Sie den durchschnittlichen Verbrauch an Material bzw. Lohn innerhalb eines Jahres ein. In die nächste Spalte geben Sie die Stückkosten ein. Dieses Verfahren führen Sie jeweils für die Zeilen *Ist* und *Soll* durch. Unter *Ist* wird hier der Zustand vor der Realisierung der Idee verstanden. Mit *Soll* dagegen wird die neue, verbesserte Situation, die sich nach der Umsetzung des Vorschlages eingestellt hat, bezeichnet.

**Berechnen**

Nachdem Sie alle Felder der beiden ersten Spalten ausgefüllt haben, betätigen Sie den Button *Berechnen*.

Die Zahlen der ersten Spalte werden nun automatisch mit denen der zweiten Spalte multipliziert. Das jeweilige Ergebnis erscheint in der dritten Spalte *Ergebnis*.

Zuletzt speichern Sie Ihre Berechnung, indem Sie die Schaltfläche *Speichern* betätigen und schließen dann das Fenster. Für jede weitere direkte Ersparnis, die in der Zukunft ausgerechnet werden soll, werden Sie diesen Vorgang wiederholen.

# **Speichern**

# **Schließen**

Sie befinden sich nun wieder im Formular *Ersparnisberechnung*. Die zuvor leere Liste *Direkte Einsparung* ist nun mit Ihren Angaben gefüllt.

**Summe direkte Einsparungen**

Die Felder mit der Beschriftung *Summe direkte Einsparungen* enthält die Summe der Beträge einer jeden Spalte. Für eventuelle Änderungen stehen Ihnen die Buttons *Ändern* und *Entfernen* zur Verfügung.

**Ändern**

# **Entfernen**

### **Indirekten Einsparungen**

Einsparungen, die sich nicht direkt auf spezifische Kostenarten, wie Gemeinkosten etc., festlegen lassen, sind die *indirekten Einsparungen*.

*Indirekte Einsparungen entstehen durch Kostenverringerungen, welche sich nicht eindeutig einem bestimmten Faktor zuordnen lassen. So könnte es z.b. aufgrund der Umsetzung eines Vorschlags zu geringeren Umlagenkosten kommen oder vielleicht kann Ihr Unternehmen an Ausgaben für die Kantine sparen. Solche Einsparungen liegen offen auf der Hand, der Kostenverringerungsfaktor ist oft jedoch nicht eindeutig benennbar. Auf diese Tatsache hat sich ameli eingestellt und bietet Ihnen hierfür das Formular Indirekte Einsparungen an.* 

Zu dem Formular *Indirekte Einsparungen* gelangen Sie durch einen Mausklick auf den Button mit der Aufschrift

 **Neu** 

Daraufhin öffnet sich das Fenster *Indirekte Einsparungen.*

#### *Indirekte Einsparungen*  $\sim$

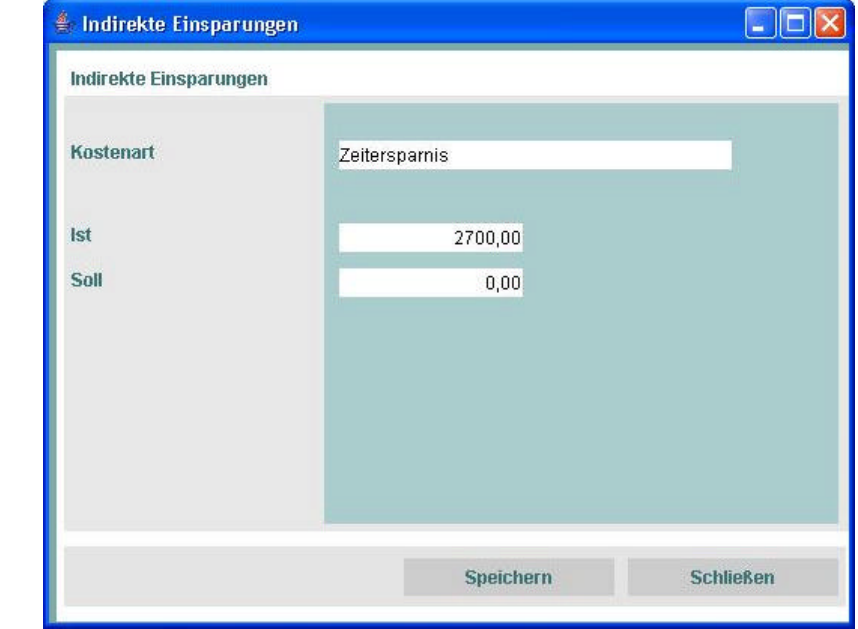

#### Dialogscreen: Indirekte Einsparungen

#### **Kostenart**

In das Feld *Kostenart* geben Sie nun zunächst wieder die Kostenart ein, für die Sie eine Einsparung berechnen möchten.

# **Ist**

In das darauf folgende Feld *Ist* tragen Sie die Kosten vor der Realisierung der Idee ein.

# **Soll**

Anschließend füllen Sie das Feld mit der Aufschrift *Soll* mit den verringerten Kosten, die nach der Umsetzung des Vorschlags anfallen werden. Betätigen Sie bitte den Button *Speichern*, um Ihre Angaben zu editieren und kehren Sie dann wieder zurück zum Formular *Ersparnisberechnung*.

### **Speichern**

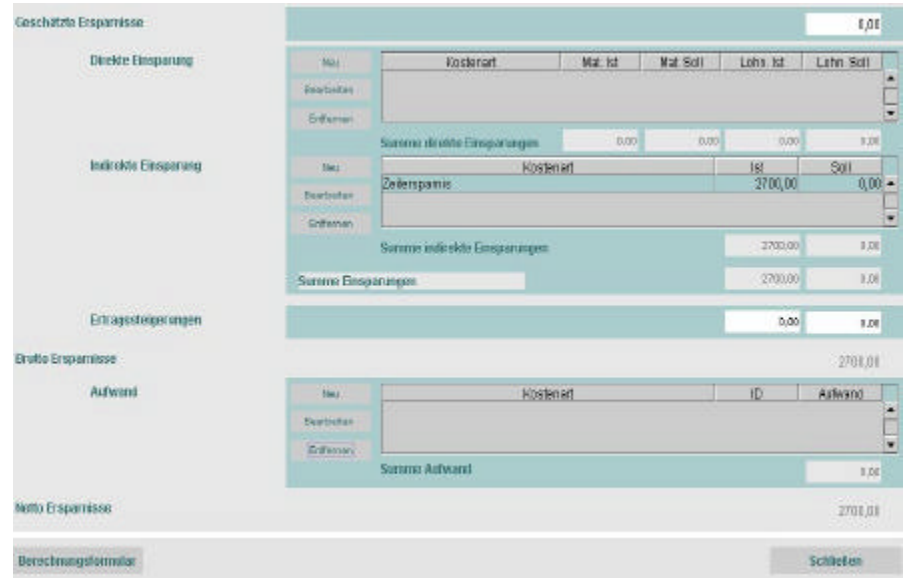

screen: Indirekte Ersparnis ohne Aufwandberechnung

Wie Sie sehen, ist die Liste *Indirekte Einsparungen* nun mit Ihren Angaben gefüllt. Änderungen sind auch hier wieder mit Hilfe der Buttons *Ändern* und *Entfernen* möglich.

Die beiden Felder mit der Beschriftung *Summe indirekte Einsparungen* enthalten jetzt die Summen der Beträge in den Spalten *Ist* und *Soll*.

#### **Summe Einsparungen**

In der nächsten Zeile befindet sich das Feld *Summe Einsparungen*. Hier erhalten Sie die Summe aller registrierten Kosten (direkte und indirekte Kosten) vor der Realisierung der Idee (Ist- Kosten) sowie nach der Umsetzung (Soll- Kosten).

Wie bereits erwähnt, kann eine realisierte Idee nicht nur zu Kostensenkungen führen, sondern auch Ertragssteigerungen erzielen.

#### **Ertragssteigerungen**

Für diesen Fall stellt Ihnen ameli zwei Felder mit der Aufschrift *Ertragssteigerungen* bereit. Hier können Sie die Erträge vor der Umsetzung des aktuellen Vorschlags eingeben und gleich daneben die neuen Erträge nach der Realisierung der Idee.

Sicherlich möchten Sie nun auch den Gesamterfolg vor Augen haben, den konkret erwirtschafteten Betrag sehen. Es handelt sich hierbei um die *Bruttoeinsparungen*.

#### **Bruttoeinsparungen**

Diese ergeben sich aus der Summe des Differenzbetrages zwischen Ist- und Soll- Kosten und des Differenzbetrages zwischen Ist- und Soll- Erträgen.

ameli errechnet für Sie diese *Brutto- Einsparungen*.

#### **Brutto Ersparnisse**

Die Summe entnehmen Sie dem Textfeld mit der entsprechenden Aufschrift *Brutto-Ersparnisse*.

An dieser Stelle wird von *Brutto-Ersparnissen* gesprochen, da bislang keinerlei *Aufwand* berücksichtigt wurde, der für die Realisierung der Idee angefallen ist. Natürlich wird jedoch nahezu jede Umsetzung eines Vorschlags mit gewissen Ausgaben verbunden sein.

#### **Aufwandberechnung**

Es geht im Weiteren darum den Aufwand für die Umsetzung einer Idee zu berechnen, um ihn in einem zweiten Schritt von der Summe der Ersparnisse abzuziehen.

Auch für die Erfassung der Aufwände wird Ihnen ein Berechnungsbildschirm zur Verfügung gestellt. Jeder Aufwand, der in der Delegation als Aufwand für die Idee deklariert worden ist, erscheint unter der Delegationsnummer in der Liste der Aufwände. **Neu**

Es öffnet sich nun das Fenster Aufwände.

*Aufwände*

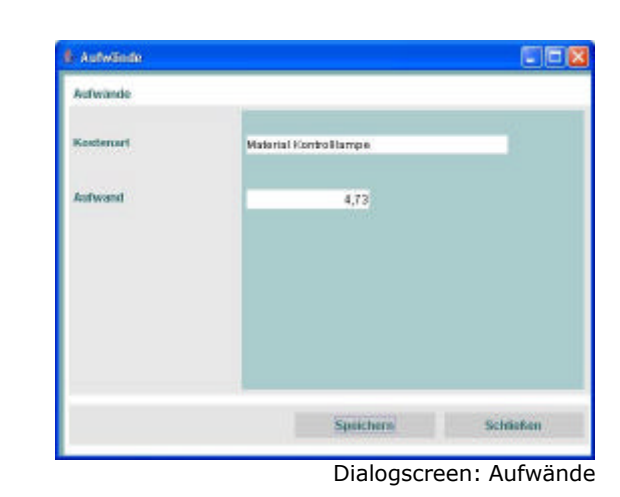

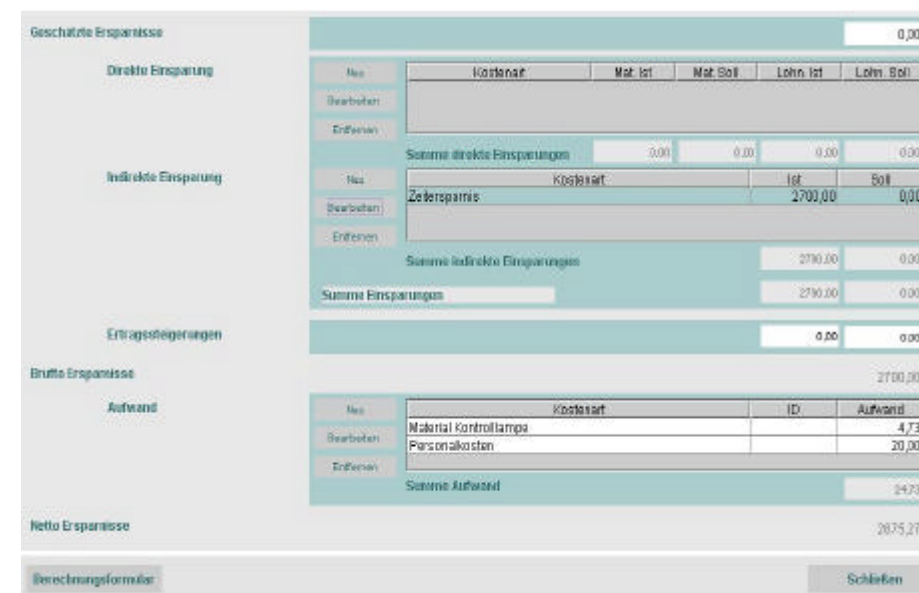

#### **Aufwand**

**Kostenart**

Als Erstes geben Sie im Feld *Kostenart* an, um welche Art des Aufwandes es sich handelt. In das Feld *Aufwand* tragen Sie schließlich den Aufwandsbetrag ein.

Hier erwarten Sie die Felder *Kostenart* und *Aufwand*.

Zum Schluss speichern Sie Ihre Angaben und kehren zum Formular *Ersparnisberechnung* zurück. Dieses Verfahren lässt sich für jeden weiteren Aufwand wiederholen.

Wie sie nun sehen werden, sind alle Ihre Angaben in der Aufwandsliste dokumentiert und die Summe im Feld *Summe Aufwand* errechnet.

Screen: Ersparnisberechnung

Alle Angaben zur Berechnung der *Netto- Ersparnisse* sind vorhanden. Sie werden automatisch durch Subtraktion der Aufwandssumme von den Bruttoersparnissen ermittelt und erscheinen im Feld mit der Aufschrift *Netto- Ersparnisse*. Die *Netto-Ersparnisse* werden Ihnen wieder in der Prämienkalkulation begegnen.

Sie können jetzt das Formular schließen und zum Formular *Stammblatt* zurückkehren.

# **schließen**

# *Hinweis: Act*

*Eine Idee wird abgeschlossen durch betätigen des act-Buttons.*  ACHTUNG: Nachdem das acten im Stammblatt durchgeführt wurde, ist die Idee gegen Änderungen gesperrt. Prämienberechnung und Planungen können nicht mehr

durchgeführt werden! Prüfen Sie vorher, ob alle notwendigen Bearbeitungsschritte (Prüfroutine) abgeschlossen sind. screen: Stammblatt nach Act

# **Prämienberechnung**

Je nachdem welche Prämienfaktoren Sie in das Stammblatt eingetragen haben präsentiert Ihnen ameli die entsprechenden Rechenblätter zur Ermittlung der Prämie. Betätigen Sie hierzu bitte die Schaltfläche

**Prämienberechnung**

#### **Prämienberechnung für nicht ersparniswirksame KAIZEN**

*Punkteberechnung für nicht ersparniswirksame KAIZEN*  $\overline{\phantom{a}}$ 

In Arbeit

Screen: Punkteberechnung für nicht ersparniswirksame kaizen

In diesem Rechenblatt wird die Punkteberechnung erstellt, falls Sie im Stammblatt die Check-Box *rechenbar* nicht aktiviert haben. Folgende Faktoren sind aufgeführt:

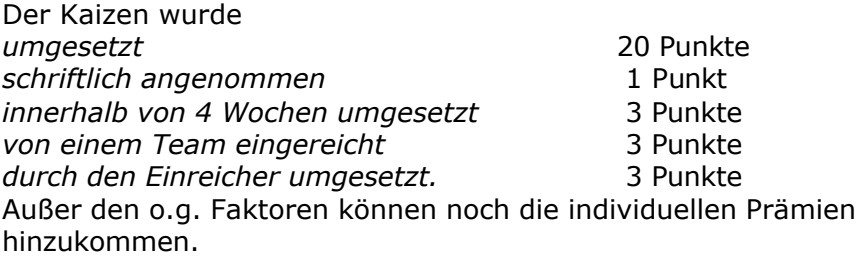

# **Prämienberechnung für ersparniswirksame KAIZEN**

Aufgrund der Nettoersparnis, die in der Ersparnisberechnung ermittelt wurde werden hier die Prämien berechnet. Normalerweise beträgt die Prämie 15% der Nettoersparnis. Ist die Check-Box für gewerbl.Fk. aktiviert, erfolgt die Prämienberechnung auf Grundlage des Prämiensatzes für gewerbliche Führungskräfte.

Einem weiteren Ausnahmefall trägt ameli hier auch Rechnung. Ist das Verhältnis von Brutto-Ersparnis und Aufwand < als X wird der Prämiensatz auf 7,5% gesenkt. Die Punkte, die der Vorschlag erwirkt werden ebenfalls zugeschlagen. Die ausgezahlte Vorabprämie wird der Summe abgezogen.

# **Einspruch**

In Arbeit

# **Passwort bearbeiten**

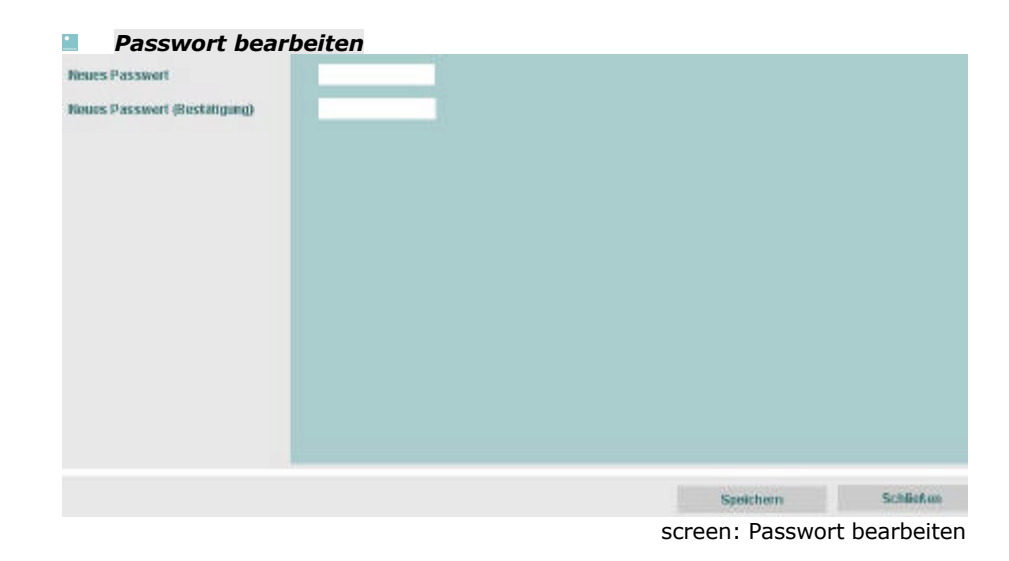

Sie möchten Ihr initiales Passwort ändern? Bitte aktivieren Sie den entsprechenden Button im Eingangsmenü, geben Ihr neues Passwort mit Bestätigung ein und beschließen Ihre Eingabe mit *Speichern*.

**Mitarbeiterkonto**